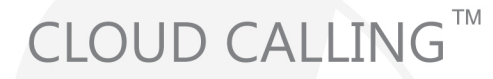

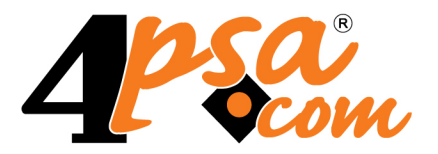

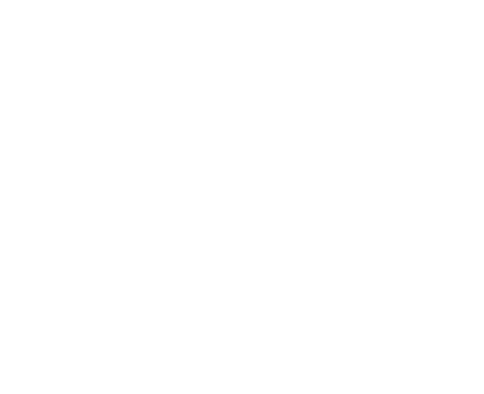

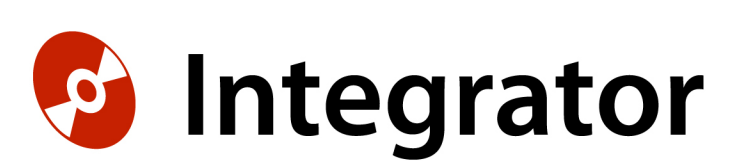

# **4PSA Integrator 3.5.0 for Plesk 8.2.0 and newer versions**

# **User's Guide**

**For more information about 4PSA Integrator, check: http://www.4psa.com Copyright © 2011 Rack-Soft. 4PSA is a registered trademark of Rack-Soft, Inc.**

### **User's Guide**

Manual Version 77015.19 at 2011/02/14 17:48:20 For suggestions regarding this manual contact: docs@4psa.com

Copyright © 2011 Rack-Soft. 4PSA is a registered trademark of Rack-Soft, Inc.

All rights reserved.

Distribution of this work or derivative of this work is prohibited unless prior written permission is obtained from the copyright holder.

Plesk is a Registered Trademark of Parallels, Inc.

Linux is a Registered Trademark of Linus Torvalds.

RedHat is a Registered Trademark of Red Hat Software, Inc.

FreeBSD is a Registered Trademark of FreeBSD, Inc.

All other trademarks and copyrights are property of their respective owners.

## **Table of Contents**

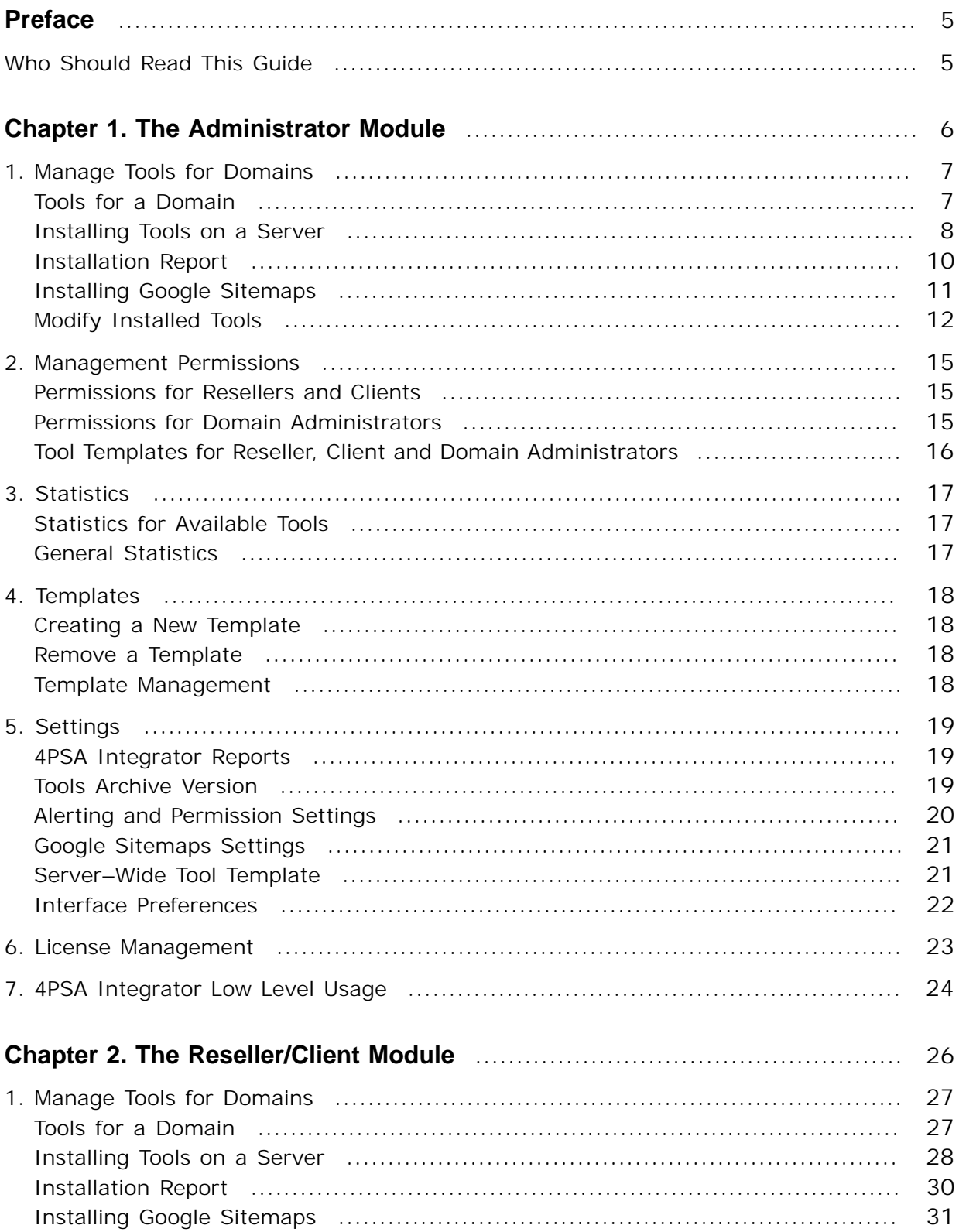

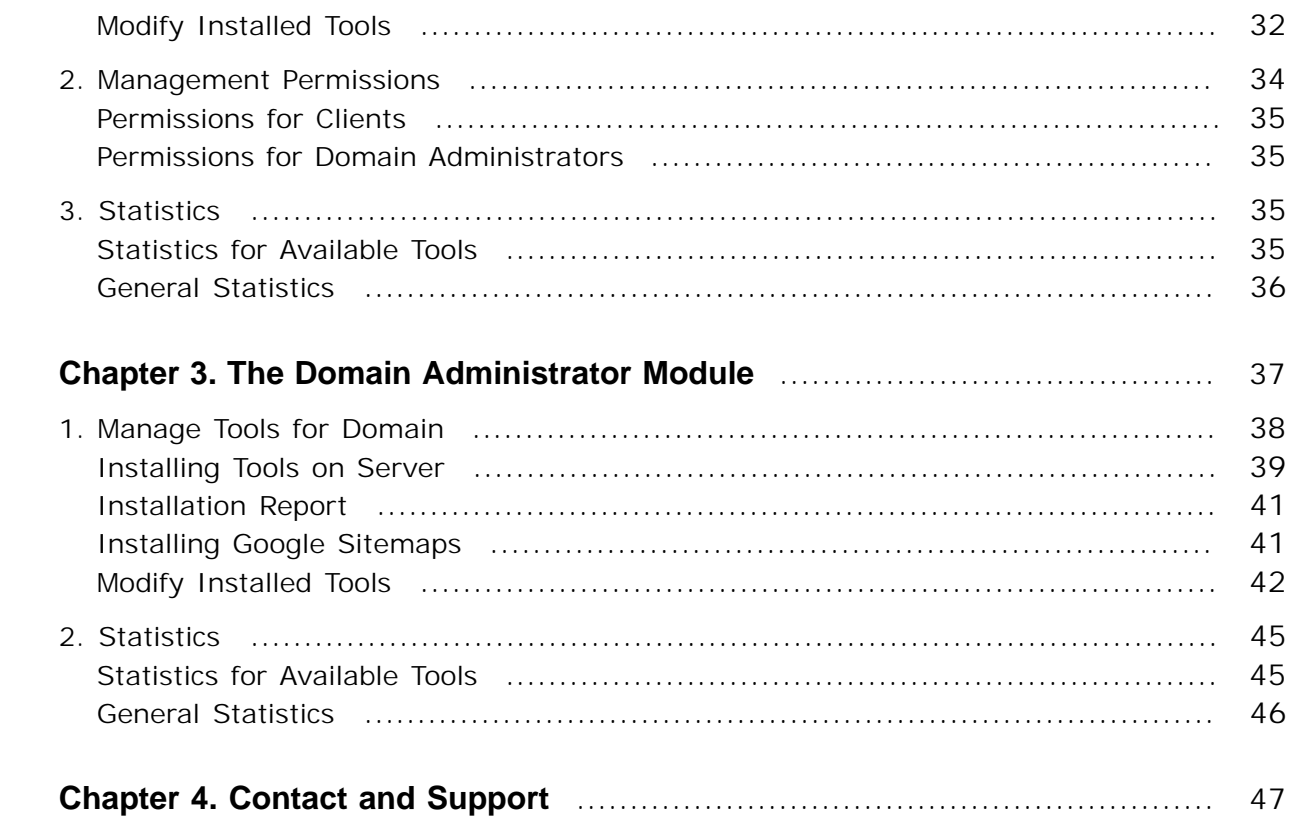

# <span id="page-4-1"></span><span id="page-4-0"></span>**Preface**

## **Who Should Read This Guide**

This User's Guide must be read by the Plesk server administrator. The hosting service's customer, like the domain administrator, the reseller or the client, will also find useful certain sections of this User's Guide. The manual is structured in such a way that the needed information can be easily found in its sections.

## <span id="page-5-0"></span>**Chapter 1 The Administrator Module**

The 4PSA Integrator administrator module can be accessed by logging in to Plesk using the admin account. To access the 4PSA Integrator interface, click the 4PSA Integrator link available in the **Custom** navigation menu.

### **Note**

When installing the product for the first time, no client is allowed to access 4PSA Integrator and no access link is available in the navigation menu. To give access rights to your hosting customers, you must enter the 4PSA Integrator after you have logged in as an admin to your Plesk server. Then, use the **Permissions** area to give access permissions to your clients. Further information is available in this chapter.

The 4PSA Integrator toolbar is available on top of the application's interface. The toolbar makes it easy for the server administrator to perform the following operations:

- View the tools available for installation.
- Install tools on a specific domain.
- Grant management permissions to resellers, clients and domain administrators.
- View server–wide installation statistics.
- Setup tool templates.
- Select the tools that can be managed on the server.
- View details about the 4PSA Integrator installation.
- Modify various parameters which control the behavior of 4PSA Integrator.
- <span id="page-6-0"></span>• Manage the 4PSA Integrator license.

## **1. Manage Tools for Domains**

In the **Domains** page, the server administrator can view the number of installed tools and the date of the last installation for all the available domains.

To access this area, click the **Domains** tab available in the toolbar.

Each domain has two columns displaying the following statistics:

- **Installed tools** The number of available tools installed on the domain.
- **Last installation date** The date when the latest tool installation was performed on the domain.

## <span id="page-6-1"></span>**Tools for a Domain**

To view the tools available for a specific domain, the server administrator must click the chosen domain name. For every tool in the list, the following information is displayed:

- **Type** The tool type. A tool can be either standard or custom. The type is displayed using an icon:
	- 【■ Standard tool
	- 常 Custom tool
- **Tool** The tool's name.
- **Description** A short description of the tool.
- **Installations** This column displays for how many times a certain tool has been installed.

For every tool, the latest version will be made available for installation.

**Note**

4PSA is not affiliated with any of the tool developers and does not provide support for these applications. For help, please visit each tool's homepage.

For every tool in the list, two action icons are available:

- Install By clicking the **in** icon, the server administrator will be able to install the chosen tool.
- Modify By clicking the **i**con, the server administrator will be able to view a detailed list of the installations of the chosen tool, to reconfigure and uninstall these instances.

### **Note**

For tools that have not been installed yet, the **Modify** link is unavailable and the  $\mathbb{I}$  icon is grayed out.

## <span id="page-7-0"></span>**Installing Tools on a Server**

To install a new tool, follow these steps:

- **1.** In the Available tools table, click the **in** icon corresponding to the chosen tool. A new page opens containing information required for the installation of the chosen tool.
- **2.**Provide the following information:
	- **Free space required**  This is the free disk space required for the tool \'s installation and that has to be available on the server.
	- **Installation type**
		- **Non SSL** The tool will be installed in the httpdocs directory.
		- **SSL** The tool will be installed in the httpsdocs directory located in the domain's home directory.

### **Note**

You must have SSL support enabled for that domain in order to use the SSL feature.

• **Install on website root** – When this option is enabled, the tool is installed into the website root directory (in httpdocs or httpsdocs directory, depending on the **Installation type** selection).

### **Note**

The installation on website root directory is **dangerous**! A tool installed in the website root cannot be moved. Furthermore, when the tool installation is deleted, all the website contents stored where the tool was installed will be also erased. **Use this feature with caution!**

- Install for web user This option is available when web users exist on the selected domain. In this case, you can select the web user where you want to install the tool from a select list.
- **Install for subdomain** This option is available when subdomains are available on the selected domain. In this case, you can install the chosen tool directly in the subdomain's root directory.

#### r en la **Note**

When you uninstall the tool, all data from the installation directory will be erased, including other files that might not be part of the installed tool. Be aware of this, especially when you install in a subdomain or a domain root directory!

• **Installation directory** – The directory where the files will be stored. The directory will be automatically created, however the parent directory must exist. After the installation, the tool will be available at: www.domainname/ installationdirectory/.

### **Note**

The directory name must be specified relative to the domain's web files directory and it must not contain a trailing slash (/).

- **MySQL Server** If the tool requires database support, you must choose the location of this database. Use the drop-down list to select one of these options:
	- localhost:<MySQL Port Number> The database will be created on the local machine. <MySQL\_Port\_Number> is the port number your local MySQL server is listening on.

◦ A remote database servers managed with Plesk in the page Server » Database Servers. For more information on using remote databases, see the Plesk documentation.

### **Note** If Plesk cannot connect to a remote database, it will not include it in the **MySQL Server** list.

- **MySQL Database name** A MySQL database with the specified name will be automatically created, unless the database limit is not exceeded.
- **MySQL Database username** The username used to connect to the tool database.
- **MySQL Database password** The password used to connect to the tool database.
- **Administrator username** The username used for the tool's administrator account.
- **Administrator password** The password used for the tool's administrator account.
- **Administrator email** The tool's administrator email address.
- **Language** Select the tool's installation language.
- **Access link after installation** The link where the tool can be accessed after installation.
- **3.**After providing the required information, click the **Install** button. To return to the previous page without installing the tool, click the **Cancel** button.

## <span id="page-9-0"></span>**Installation Report**

During the installation process of the selected tool, 4PSA Integrator displays the following list of the installation settings:

- **Tool installed** The name of the installed tool.
- **Database name** If the tool requires database support, this is the name of the MySQL database created for the tool.
- **Database username** The username used to connect to the tool database.
- **Tool admin username** The username used for the tool's administrator account.
- **Tool admin password** The password used for the tool's administrator account.
- **Tool access URL –** The URL where the tool is accessible online.
- **Installation directory** The directory where the tool's files will be stored.

After the installation is completed, 4PSA Integrator displays useful information about the tool in the **Post installation** notes area. In this area, you can view the following:

- Details about the tool.
- Advice about tool customization.
- Information about the tool administration area (the area where you can login to manage the tool).

If the installation process fails, 4PSA Integrator displays an error message.

## <span id="page-10-0"></span>**Installing Google Sitemaps**

The Google Sitemaps installation is different from the other tools', as it requires special installation input. The following information is needed:

- **Site URL** The site URL to be mapped in the Google Sitemaps XML file.
- **Sitemaps XML generation source** The source to be used for generating Google Sitemaps. The following options are available:
	- **Parse for URLs recursively the entire domain directory structure** – The entire domain directory structure is used to render the Google Sitemaps XML file.
	- **Parse for URLs recursively only specific directories in the domain directory structure** – Use only specific directories from the domain directory structure. Specify these directories in the text box that opens up below the check box.

### **Note**

Some parsing options might not be available, depending on the preferences in the **Settings** area.

• **Exclude URLs Matching Regular Expressions** – Exclude from the Google Sitemaps file the URLs matching the given regular expressions. Input one regular expression per line.

- **Include URLs Matching Regular Expressions** Include in the Google Sitemaps file the URLs matching the given regular expressions. Input one regular expression per line.
- **Exclude URLs Matching Wildcard** Exclude from the Google Sitemaps file the URLs matching the given wildcards. Input one wildcard per line.
- **Include URLs Matching Wildcard** Include in the Google Sitemaps file the URLs matching the given wildcards. Input one wildcard per line.

To install the tool, provide the required information and click the **Install** button. To return to the previous page without installing it, click the **Cancel** button.

## <span id="page-11-0"></span>**Modify Installed Tools**

To view the **Tool Installations** page, in the **Available tools** table, click the  $\mathbf{r}'$  icon corresponding to the tool.

In this area, the server administrator can perform the following operations:

- View all installations of the chosen tool.
- Reconfigure installations of the chosen tool.
- Uninstall installations of the chosen tool.

For every installation, the following information is available:

- **Installation type**
	- $^{\circ}$ **A** SSL
	- **Non SSL**
- **Tool access URL** The URL that can be clicked in order to access the tool's homepage.
- **Tool version**
- **Installed by** The person who performed the installation:
	- **Administrator**
	- **Reseller**
	- **Client**
	- **Domain administrator**
- **Installation date**
- $D(\text{etails}) By clicking the  $\theta$  icon, the server administrator can view the$ details for the chosen installation.
- $R$ (econfigure) By clicking the  $\hat{\mathcal{S}}$  icon, the server administrator can reconfigure the chosen installation.
- **U(ninstall)** By clicking the **x** icon, the server administrator can uninstall the chosen instance.

 $\bullet$ **Note**

> When uninstalling a tool, all related data will be permanently lost. Be cautious when uninstalling a tool, especially a tool that has been installed directly in a domain or subdomain root directory.

### **All data from the installation directory will be erased!**

### **Installation Details**

To view the **Installation Details** area, in the **Installations** table, click the  $\bullet$  icon corresponding to the chosen installation. A new page opens, displaying the following settings:

- **Tool installed** The name of the installed tool.
- **Tool description** A short description of the installed tool.
- **MySQL server** The database location.
- **Database name** If the tool requires database support, this is the name of the MySQL database created for the tool.
- **Database username** The username required to connect to the tool database.
- **Tool admin username** The username required for the tool's administrator account
- **Tool admin password** The password required for the tool's administrator account
- **Installation type** The type can be **Non SSL** or **SSL**.
- **Installation location** The name of the domain where the tool is installed.
- **Installation directory** The directory where the tool files are stored.

## **Reconfigure and Installation**

To view the **Reconfiguration data** area, in the **Installations** table, click the  $\hat{\mathcal{S}}$  icon corresponding to the chosen installation. A new page opens, displaying the following information:

- **Installation type** The type can be **Non SSL** or **SSL**.
- **Current installation directory** The directory where the tool files are stored.

To reconfigure the installation, follow these steps:

- **1.**Provide the following required information:
	- **New installation type**  The new installation type that can be **Non SSL** or **SSL**
	- **Move to web user** This option can be used when web users are available on the target domain. The web user can be selected from the displayed list.
	- **Move to subdomain** When subdomains are available on the target domain, the chosen tool can be reconfigured to be installed directly in the subdomain's root.

### **Note**

When you reconfigure the tool, all data from the current installation directory is erased, including other files that might not be part of the installed tool. Use this feature with caution, especially when you install in a subdomain or domain root directory!

- **New installation directory** The directory where the tool files will be relocated.
- **Access link after reconfiguration** The link where the tool can be accessed after reconfiguration.
- **2.**To reconfigure the tool, provide the required information and click the **Reconfigure** button. To return to the previous page without reconfiguring it, click the **Cancel** button.

## **Uninstall a Tool**

By clicking the  $\blacktriangleright$  icon corresponding to the chosen installation, the server administrator is able to uninstall the tool.

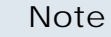

When uninstalling a tool, all related data will be permanently lost. Be cautious when you uninstall a tool, especially a tool that has been installed directly in a subdomain root directory.

**All data from the installation directory will be erased!**

## <span id="page-14-0"></span>**2. Management Permissions**

In this page, the server administrator can grant 4PSA Integrator management permissions to resellers, clients and domain administrators on the Plesk server. This means that resellers, clients and domain administrators will be able to install/reconfigure/uninstall the available tools on their domains.

To access this area, click the **Permissions** tab in the toolbar.

## <span id="page-14-1"></span>**Permissions for Resellers and Clients**

To grant management permissions to a reseller/client, in the **Resellers and Clients** table, select the **Allow access** check box for the chosen reseller/ client and than click the **Update** button. The administrator can later revoke management permissions by deselecting the same check box and clicking **Update** again.

The server administrator can grant/revoke management permissions for several resellers/clients at the same time.

### **Note**

If you disable management permission for a reseller/client, all clients and domain administrators belonging to that reseller/client will not be able to manage tools using the 4PSA Integrator.

Never the less, a client or domain administrator can be later allowed the access without any restriction to the reseller's or client's access policy.

## <span id="page-14-2"></span>**Permissions for Domain Administrators**

To grant management permissions to a domain administrator, follow these instructions:

- **1.** In the **Resellers and Clients** table, click the name of the client who owns the domain for which you want to enable management permissions. A new page will appear containing the available domains for that reseller/client.
- **2.** In the domain list, select the **Allow access** check box corresponding to the chosen domain.
- **3.**Click the **Update** button.

You can later revoke management permissions by deselecting the same check box and clicking **Update** again.

The management permissions can be granted/revoked for several domain administrators at the same time.

## <span id="page-15-0"></span>**Tool Templates for Reseller, Client and Domain Administrators**

Resellers, clients and domain administrators can be allowed to access and manage all the tools enabled

- In the **Settings** area or
- In a template that contains tools pre–defined by the server administrator (this template can be found in the **Templates** area).

To choose the tools for which you want to grant management permissions to a reseller, client or domain administrator, you have the following options:

**1.** In the **Resellers and Clients** table, click the reseller/client name. Choose a template from the drop-down list available in the new opened page.

To set a template for a chosen domain, click the domain name in the **Domains** section and follow the same indication.

- **2.** If you want the reseller, client and domain administrator to have management permissions for all tools enabled in the **Settings** area, select the **No template** option in the **Templates** drop-down list.
- **3.** If you want the reseller, client and domain administrators to have custom management permissions, select one of the templates available in the **Templates** drop-down list.
- **4.**Click the **Update** button.

## <span id="page-16-0"></span>**3. Statistics**

In the **4PSA Integrator Usage Statistics** page, the server administrator can view a list of available tools and a general statistics report.

To access this area, click the **Statistics** tab available in the toolbar.

## <span id="page-16-1"></span>**Statistics for Available Tools**

In this section, the following information is available:

- **Type** The tool type. A tool can be either standard or custom. The type is displayed using an icon:
	- 常 Standard tool
	- 常 Custom tool
- **Tool** The tool's name.
- **Installations** This column displays for how many times a certain tool has been installed.

To view installation statistics for a particular tool, click the name link of the chosen tool.

To view the list of domains where the tool is installed, click the number of installations link displayed in the **Installations** column (on the corresponding tool row).

## <span id="page-16-2"></span>**General Statistics**

In this section, the server administrator can view a report containing general statistics provided by 4PSA Integrator. The following details are available:

- **Repository size** The tool repository total size.
- **Total tools installed** The total number of standard tool installations available on the server.
- **Most installed tool** The name of the tool that has most installations on the server and the number of installations.
- **Last installation date** The date when a tool installation was last performed on the server.
- **Last installed tool** The name of the tool that was last installed on the server and the name of the domain where it was installed.

## <span id="page-17-0"></span>**4. Templates**

In the **Templates Management** page, the server administrator can view a list of all the templates available in the system and can create, edit or delete templates.

Tool templates allow the server administrator to establish different tool management permissions for resellers, clients and domain administrators. Several tools can be grouped under a template name and the server administrator can allow resellers, clients and domain administrators to access and manage only these pre–defined tools.

To access this area, click the **Templates** tab available in the toolbar.

## <span id="page-17-1"></span>**Creating a New Template**

To define a new template, use the New template area and follow these steps:

- **1.**Fill in the template name in the corresponding field.
- **2.**Click the **Add** button to save the template.

### **Note**

The template name must contain only alphanumeric characters, underscore lines and dots.

## <span id="page-17-2"></span>**Remove a Template**

To remove a template, select the check box corresponding to the chosen template name and click the Remove selected link.

The server administrator can delete several templates at the same time.

## <span id="page-17-3"></span>**Template Management**

The server administrator can edit the existing templates. To edit a template, follow these instructions:

**1.** In the Templates area, click the name link of the chosen template. A new page opens, containing a list with the available tools and the size of each tool.

- **2.**The server administrator can enable/disable tools available in the list. To enable a tool in the list, select the check box corresponding to the chosen tool.
- **3.**Click the **Update** button.

The server administrator can enable several tools at the same time.

To disable a tool in the list deselect the check box corresponding to the chosen tool and click the **Update** button. The server administrator can disable several tools at the same time.

## <span id="page-18-0"></span>**5. Settings**

In this area, the server administrator can perform the following operations:

- View a 4PSA Integrator report and details about the tool archive version.
- Modify alert settings.
- Settle management permissions for resellers, clients and domain administrators.
- Choose the tools included in the server–wide template.
- Change the language settings.

To access this page, click the **Settings** tab in the toolbar. The information is grouped into several sections that will be described in the next sections.

## <span id="page-18-1"></span>**4PSA Integrator Reports**

The **Product version** field displays the version of the 4PSA Integrator installed on the server.

### <span id="page-18-2"></span>**Tools Archive Version**

In this section, the server administrator can view which version of the tool archive is installed on the server and whether 4PSA released a newer version or not.

### **Note**

It is recommended to install the latest version. To update the tool archive please visit this page:

Although the tools included are not 4PSA products and are not actively supported by 4PSA, 4PSA monitors them and releases new archives when newer versions are available.

## <span id="page-19-0"></span>**Alerting and Permission Settings**

In this section, the server administrator can settle management permissions for resellers, clients and domain administrators and can modify notification settings. These are the available settings:

- **Allow clients and resellers to set permissions for domain administrators** – When enabled, clients and resellers will be able to manage 4PSA Integrator access for their domain administrators.
- **Allow new clients and resellers to access 4PSA Integrator** When enabled, new clients and resellers added to Plesk will be automatically granted 4PSA Integrator access rights.
- **Automatic PHP management**  When enabled, safe\_mode, register\_globals and open\_basedir are automatically managed for the directory where the tool is installed, in case the installed tool requires non standard settings. The PHP management is achieved by manipulating vhost.conf and vhost\_ssl.conf files. If you do not want PHP options to be automatically changed, you should leave this option disabled. Please make sure that you understand the implications of this option before enabling it. For a full list of tools that require PHP management, please check [4PSA](#page-23-0) [Integrator Low Level Usage](#page-23-0).
- **Notify admin on new installations** When this option is enabled, the server administrator receives an email notification every time a tool is installed on the server using the 4PSA Integrator.
- **Notify reseller on new installations** When this option is enabled, the reseller receives an email notification every time a tool is installed on the server using the 4PSA Integrator.
- **Notify client on new installations** When this option is enabled, the client receives an email notification every time a tool is installed on one of his domains using the 4PSA Integrator.
- **Notification email subject** It is available when one of the above mentioned alert options above is enabled. In this field, the server administrator must write the subject for the notification email.
- **Notification email body** It is available when one of the alerting options above is enabled. In this field, the template used to generate the notification email can be modified. Fields in angular braces (<>) are replaced as follows:
- **<client\_name>** Is replaced by the name of the administrator/reseller/ client who receives the message.
- **<tool\_name>** Is replaced by the name and tool version that has been installed on the server by 4PSA Integrator.
- **<domain\_name>** Is replaced by the name of the domain where the tool was installed.
- **<date>** Is replaced by the installation date.
- **<who>** Is replaced with **Administrator**, **Reseller**, **Client** or **Domain administrator**, depending on the type of the account that was used for the tool installation.
- **<url>** Is replaced by the link where the tool was installed.

## <span id="page-20-0"></span>**Google Sitemaps Settings**

The administrator can choose which rendering methods are available for Google Sitemaps XML files. These are the available options:

- **Directory parsing (faster)** When enabled, resellers and clients will be able to activate the directory parsing source for Google Sitemaps XML file rendering. This method is quite fast, even for domains with thousands of files.
- **Apache logs (slower)** When enabled, resellers and clients will be able to activate the apache logs source for Google Sitemaps XML file rendering. This method is slow and can increase the server load, especially when the domains have large apache logs. This is recommended only for sites that have a small apache access\_log file.

## <span id="page-20-1"></span>**Server–Wide Tool Template**

In this area, the server administrator can view details about the content of the tools repository and choose which tools will become available for management.

Each tool in the list has six columns displaying the following information:

• **Type** – The tool type. A tool can be either standard or custom. The type is displayed using an icon:

● 常 Standard tool

◦ 常 Custom tool

- **Tool** The tool's name.
- **Description** A short description of the tool.
- **Size** The disk space required to install each tool.
- **U** The admin can view if there is a new version available for this tool in 4PSA Repository. In order to get the new tool version please upgrade your product. This information is displayed using an icon:
	- **A** Specifies if there is an update available in the 4PSA repository.
	- $\cdot$   $\rightarrow$  Specifies if there is no update available in the 4PSA repository.

### **Note**

Currently, when you install a tool using 4PSA Integrator, you cannot choose the tool version. 4PSA Integrator will automatically install the latest update available in the repository.

• **Status** – This check box indicates whether the tool is available for management using the 4PSA Integrator interface or not.

To select the tools accessible for management, follow these steps:

- **1.**From the list of available tools, select the tools that resellers, clients and domain administrators will be allowed to install using 4PSA Integrator.
- **2.**To save your changes, click the **Update** button.

### **Note**

The server–wide tool template is automatically applied to all the reseller, client or domain administrator accounts that do not have a tool management template assigned.

## <span id="page-21-0"></span>**Interface Preferences**

In this section, the server administrator can edit the following interface settings:

• **Installed languages** – Here all installed language packs are displayed. The interface will use the language pack setup in the account preference in Plesk. If this language pack is not available, the system will default to English. Only languages that have been installed in the Plesk interface can be used.

- **Custom button title** This is the name of the custom button in the navigation panel on the left. The server administrator can change the default 4PSA Integrator with a more descriptive name for his clients.
- **Context help** This is the 4PSA Integrator application description, which will appear in the navigation panel on the left.

## <span id="page-22-0"></span>**6. License Management**

In this area, you can manage the 4PSA Integrator license. The product requires a license key in order to work. The license key will be generated by 4PSA based on the server IP and Plesk version installed on the server.

You can use the following fields and controls to update or monitor your license:

- **License key status**
	- **Your server IP** This is the main IP address of your server. The license key must be specifically issued for this IP otherwise it will not work.
	- **License key status** The status of the currently loaded license key.
- **Upload license key**
	- **License file** You can use this form to upload the license key to the server.

### **Note**

If you can access other pages in 4PSA Integrator, this means that your license is valid and you do not have to upload a new one.

- **Get license key from licensing server** This form can be used to query the licensing server, using the activation code for your license key This function can only be used when there is a license key loaded on the server. The first time you install the product you will be required to upload the license key.
- **License by activation code** This form can be used to query the licensing server, using the activation code of your license key.
- **License key properties** This section contains details about the current license.
	- **Key number** The license key number.
- **Key ownership** The license key ownership type.
- **Maximum number of domains** The maximum number of allowed domains.
- **License key must autorenew before** The date when the license key expires and must be renewed.
- **Key renewed on** Last key renewal date.

### **Note**

The Owned and Leased licenses are automatically renew before the **License expire date**.

## <span id="page-23-0"></span>**7. 4PSA Integrator Low Level Usage**

Most software tools included in 4PSA Integrator have moderate server software requirements. They will work on most hosting servers. However, keep in mind that you need:

- PHP  $> 5.2.6$  (note the most of the tools work on PHP 4.2.0)
- ImageMagick and Netpbm packages installed (required by Gallery)
- pear packages PEAR Spreadsheet\_Excel\_Writer, DB (required by PHP BugTracker)
- MySQL  $> = 4.1.7$  or a superior version (MySQL  $> 5.0.33$  recommended)
- Python with XML SAX support installed (required by Google Sitemaps)
- safe\_mode off is required by the following tools included in 4PSA Integrator:
	- BoastMachine
	- Coppermine
	- Drupal
	- Gallery
	- Invision Power Board
	- Joomla!
	- LifeType
	- Mambo
	- Moodle
- osCommerce
- osDate
- OWL Intranet Engine
- phpBugTracker
- phpCollab
- phpDig
- phpMyFamily
- phpFormGenerator
- phpGroupWare
- PHP Open Chat
- OpenX
- LimeSurvey
- phpWebsite
- PhpWiki
- PHProjekt
- LifeType
- Soho Launch Pro Edition
- Sugar CRM
- TYPO3
- WordPress
- XRMS

#### $\bullet$ **Note**

Due to security reasons, 4PSA **does not** recommend any hosting company to set safe\_mode off globally in php.ini. Instead, set safe\_mode off on individual domains using the vhost.conf files.

When **Automatic PHP safe\_mode management** is enabled in the **Settings** area, safe\_mode is automatically disabled by 4PSA Integrator for the directory where the tool is installed.

## <span id="page-25-0"></span>**Chapter 2 The Reseller/Client Module**

The 4PSA Integrator reseller/client module can be accessed by logging in to Plesk with a reseller/client account. To access the 4PSA Integrator interface, in the Custom navigation menu click the 4PSA Integrator link.

### **Note**

To access 4PSA Integrator, the reseller/client must have permissions from the server administrator or the reseller (in the client case).

The 4PSA Integrator toolbar is available on top of the application's interface. The toolbar makes it easy for the reseller/client to perform the following operations:

- View the tools available for installation.
- Install tools on a specific domain.
- Grant management permissions to clients (only for the reseller module) and domain administrators.
- View server–wide installation statistics.

## <span id="page-26-0"></span>**1. Manage Tools for Domains**

In this area, the reseller/client can view the number of installed tools and the date of the last installation for each domain.

To access this area, click the **Domains** tab available in the toolbar.

#### r en la **Note**

To access and manage 4PSA Integrator, the reseller/client must have permissions from the server administrator, respectively the administrator or reseller.

Each domain has two columns displaying the following statistics:

- **Installed tools** The number of available tools installed on the domain.
- **Last installation date** The date when the latest tool installation was performed on the domain.

## <span id="page-26-1"></span>**Tools for a Domain**

To view the tools available for a specific domain, the reseller/client must click the chosen domain name. For every tool in the list, the following information is displayed:

- **Type** The tool type. A tool can be either standard or custom. The type is displayed using an icon:
	- 常 Standard tool
	- ◎ 常 Custom tool
- **Tool** The tool's name.
- **Description** A short description of the tool.
- **Installations** This column displays for how many times a certain tool has been installed.

For each tool, the latest version will be made available for installation.

### **Note**

4PSA is not affiliated with any of the tool developers and does not provide support for these applications. For help, please visit each tool's homepage.

For every tool in the list, two action icons are available:

- Install By clicking the **in** icon, the reseller/client will be able to install the chosen tool.
- Modify By clicking the **i** icon, the reseller/client will be able to view a detailed list of the installations of the chosen tool, reconfigure and uninstall these instances.

### **Note**

For tools that have not been installed yet, the Modify link is unavailable and the  $\mathbb{S}^n$  icon is grayed out.

## <span id="page-27-0"></span>**Installing Tools on a Server**

To install a new tool, follow these steps:

- **1.** In the Available tools table, click the **in** icon corresponding to the chosen tool. A new page opens containing information required for the installation of the chosen tool.
- **2.**Provide the following information:
	- **Free space required** This is the free disk space required for the tool to be installed on a server.
	- **Installation type**
		- **Non SSL** The tool will be installed in the httpdocs directory.
		- **SSL** The tool will be installed in the httpsdocs directory located in the domain's home directory.

### **Note**

You must have SSL support enabled for that domain in order to use the SSL feature.

• **Install on website root** – When this option is enabled, the tool is installed into the website root directory (in httpdocs or httpsdocs directory, depending on the **Installation Type** selection).

### **Note**

The installation on website root directory is dangerous! A tool installed in the website root cannot be moved. Furthermore, when the tool installation is deleted, all the website contents where the tool was installed will be erased.**Use this feature with caution!**

- **Install for web user** This option can be used when web users are available on the selected domain. In this case you can select the web user where you want to install the tool from a select list.
- **Install for subdomain** This option can be used when subdomains are available on the selected domain. In this case you can install the chosen tool directly in the subdomain's root directory.

#### r۹ **Note**

When you uninstall the tool, all data from the installation directory will be erased, including other files that might not be part of the installed tool. Be aware of this, especially when you install the tool in a subdomain or domain root directory!

• **Installation directory** – The directory where the files will be stored. The directory will be automatically created, however the parent directory must exist. After the installation, the tool will be available at: www.domainname/ installationdirectory/.

### **Note**

The directory name must be specified in correspondence with the domain's web files directory and it must not contain a trailing slash (/).

- **MySQL Server** If the tool requires database support, you must choose the location of this database. Use the drop-down list to select one of these options:
	- localhost:<MySQL\_Port\_Number> The database will be created on the local machine. <MySQL\_Port\_Number> is the port number your local MySQL server is listening on.
	- One of the remote database servers managed with Plesk in Server » Database Servers. For more information on this topic, see the Plesk documentation.
- **MySQL Database name** If the tool requires database support, a MySQL database with the specified name will be automatically created, unless the database limit is not exceeded.
- **MySQL Database username** The username used to connect to the tool database.
- **MySQL Database password** The password used to connect to the tool database.
- **Administrator username** The username used for the tool's administrator account.
- **Administrator password** The password used for the tool's administrator account.
- **Administrator email** The tool's administrator email address.
- **Language** Select the tool's installation language.
- **Access link after installation** The link where the tool can be accessed after installation.
- **3.**After providing the required information click the **Install** button. To return to the previous page without installing the tool, click the **Cancel** button.

## <span id="page-29-0"></span>**Installation Report**

During the installation process of the selected tool, 4PSA Integrator displays the following list of the installation settings:

- **Tool installed** The name of the installed tool.
- **Database name** If the tool requires database support, this is the name of the MySQL database created for the tool.
- **Database username** The username used to connect to the tool database.
- **Tool admin username** The username used for the tool's administrator account.
- **Tool admin password** The password used for the tool's administrator account.
- **Tool access URL –** The URL where the tool is accessible online.
- **Installation directory** The directory where the tool's files will be stored.

After the installation is completed, 4PSA Integrator displays useful information about the tool in the **Post installation** notes area. In this area, you can view the following:

- Details about the tool.
- Advice about tool customization.
- Information about the tool administration area (the area where you can login to manage the tool).

If the installation process fails, 4PSA Integrator displays an error message.

## <span id="page-30-0"></span>**Installing Google Sitemaps**

The Google Sitemaps installation is different from the other tools', as it requires special installation input. The following information is required:

- **Site URL** The site URL to be mapped into the Google Sitemaps XML file.
- **Sitemaps XML generation source** Specifies the source to be used for generating Google Sitemaps. The following options are available:
	- **Parse for URLs recursively the entire domain directory structure** – The entire domain directory structure is used to render the Google Sitemaps XML file.
	- **Parse for URLs recursively only specific directories in the domain directory structure** – Use only specific directories from the domain directory structure. Specify these directories in the text box that opens up below the check box.

**Note**

Some parsing options might not be available.

- **Exclude URLs Matching Regular Expressions** Exclude from the Google Sitemaps file the URLs matching the given regular expressions. Input one regular expression per line.
- **Include URLs Matching Regular Expressions** Include in the Google Sitemaps file the URLs matching the given regular expressions. Input one regular expression per line.
- **Exclude URLs Matching Wildcard** Exclude from the Google Sitemaps file the URLs matching the given wildcards. Input one wildcard per line.
- **Include URLs Matching Wildcard** Include in the Google Sitemaps file the URLs matching the given wildcards. Input one wildcard per line.

To install the tool, provide the required information and click the **Install** button. To return to the previous page without installing it, click the **Cancel** button.

## <span id="page-31-0"></span>**Modify Installed Tools**

To view the **Tool Installations** page, in the **Available tools** table, click the  $\mathbf{s}^{\prime}$  icon for the chosen tool.

In this area, the reseller/client can perform the following operations:

- View all installations of the chosen tool.
- Reconfigure all installations of the chosen tool.
- Uninstall all installations of the chosen tool.

For every installation, the following information is available:

• **Installation type**

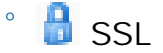

◦ **To** Non SSL

- **Tool access URL** The URL that can be clicked in order to access the tool's homepage.
- **Tool version**
- **Installed by** The person who performed the installation:
	- **Administrator**
	- **Reseller**
	- **Client**
	- **Domain administrator**
- **Installation date**
- $D(\text{etails}) By clicking the  $\theta$  icon, the reseller/client can view the details$ for the chosen installation.
- $R$ (econfigure) By clicking the  $\hat{\mathcal{S}}$  icon, the reseller/client can reconfigure the chosen installation.
- $U(n)$  By clicking the  $\blacktriangleright$  icon, the reseller/client can uninstall the chosen instance.

### **Note**

When uninstalling a tool, all related data will be permanently lost. Be cautious when uninstalling a tool, especially a tool that has been installed directly in a domain or subdomain root directory.

### **All data from the installation directory will be erased!**

## **Installation Details**

To view the **Installation Details** area, in the **Installations** table, click the *D* icon for the chosen installation. A new page opens, displaying the following settings:

- **Tool installed** The name of the installed tool.
- **Tool description** A short description of the installed tool.
- **MySQL server** The database location.
- **Database name** If the tool requires database support, this is the name of the MySQL database created for the tool.
- **Database username** The username required to connect to the tool database.
- **Tool admin username** The username required for the tool's administrator account
- **Tool admin password** The password required for the tool's administrator account
- **Installation type** The type can be **Non SSL** or **SSL**.
- **Installation location** The name of the domain where the tool is installed.
- **Installation directory** The directory where the tool files are stored.

### **Reconfigure and Installation**

To view the **Reconfiguration data** area, in the **Installations** table click the  $\bullet$  icon for the chosen installation. A new page opens, displaying the following information:

- **Installation type** The type can be **Non SSL** or **SSL**.
- **Current installation directory** The directory where the tool files are stored.

To reconfigure the installation, follow these steps:

- **1.**Provide the following required information:
	- **New installation type**  The new installation type that can be **Non SSL** or **SSL**
- **Move to web user** This option can be used when web users are available on the target domain. The web user can be selected from the displayed list.
- **Move to subdomain** When subdomains are available on the target domain, the chosen tool can be reconfigured to be installed directly in the subdomain's root.

### **Note**

When you reconfigure the tool, all data from the current installation directory is erased, including other files that might not be part of the installed tool. Use this feature with caution, especially when you install in a subdomain or domain root directory!

- **New installation directory** The directory where the tool files will be relocated.
- **Access link after reconfiguration** The link where the tool can be accessed after reconfiguration.
- **2.**To reconfigure the tool, provide the required information and click the **Reconfigure** button. To return to the previous page without reconfiguring it, click the **Cancel** button.

### **Uninstall a Tool**

By clicking the **x** icon corresponding to the chosen installation, the reseller/ client is able to uninstall the tool.

#### r en **Note**

When uninstalling a tool, all related data will be permanently lost. Be cautious when you uninstall a tool, especially a tool that has been installed directly in a subdomain root directory.

**All data from the installation directory will be erased!**

## <span id="page-33-0"></span>**2. Management Permissions**

In this page, the reseller/client can grant 4PSA Integrator management permissions to clients/domain administrators on the Plesk server. This means that clients and domain administrators will be able to install/reconfigure/uninstall the available tools on their domains.

To access this page, click the **Permissions** tab available in the toolbar.

## <span id="page-34-0"></span>**Permissions for Clients**

This area is available for reseller module only. To grant management permissions to a client, in the **Clients** table, select the **Allow access** check box for the chosen client and click the **Update** button. The administrator or the reseller can later revoke management permissions by deselecting the same check box and clicking **Update** again.

The server administrator or reseller can grant/revoke management permissions for several clients at the same time.

**Note**

If you disable management permission for a client, all domain administrators belonging to that client will not be able to manage tools using 4PSA Integrator.

Never the less, a domain administrator can be later allowed the access without any restriction to the client's access policy.

## <span id="page-34-1"></span>**Permissions for Domain Administrators**

To grant management permissions to a domain administrator, in the **Domains** table, select the **Allow access** check box for the chosen domain and click the **Update** button. The administrator can later revoke management permissions by deselecting the same check box and clicking **Update** again.

<span id="page-34-2"></span>The server administrator can grant/revoke management permissions for several domain administrators at the same time.

## **3. Statistics**

In the **4PSA Integrator Usage Statistics** page, the reseller/client can view a list of available tools and a report with general statistics.

To access this page, click the **Statistics** tab available in the toolbar.

## <span id="page-34-3"></span>**Statistics for Available Tools**

In this section, the following information is available:

- **Type** The tool type. A tool can be either standard or custom. The type is displayed using an icon:
	- 【■ Standard tool
	- ◎ 常 Custom tool
- **Tool** The tool's name.
- **Installations** This column displays for how many times a certain tool has been installed.

To view installation statistics for a particular tool, click the name link of the chosen tool.

To view the list of domains where the tool is installed, click the number of installations link displayed in the **Installations** column (on the corresponding tool row).

## <span id="page-35-0"></span>**General Statistics**

In this section, the reseller/client can view a small report with general statistics rendered by 4PSA Integrator. The following details are available:

- **Repository size** The tool repository total size.
- **Total tools installed** The total number of standard tool installations available on the server.
- **Most installed tool** The name of the tool that has most installations on the server and the number of installations.
- **Last installation date** The date when a tool installation was last performed on the server.
- **Last installed tool** The name of the tool that was last installed on the server and the name of the domain where it was installed.

## <span id="page-36-0"></span>**Chapter 3 The Domain Administrator Module**

The 4PSA Integrator domain administrator module can be accessed by logging in to Plesk with a domain administrator account. To access the 4PSA Integrator interface, in the Custom navigation menu click the 4PSA Integrator link.

### **Note**

To access 4PSA Integrator, the domain administrator must have permissions from the server administrator or from the reseller or client who owns his domain.

The 4PSA Integrator toolbar is available on top of the application's interface. The toolbar makes it easy for the domain administrator to perform the following operations:

- View the tools available for installation.
- Install tools on a specific domain.
- View server–wide installation statistics.

## <span id="page-37-0"></span>**1. Manage Tools for Domain**

In this area, the domain administrator can view the tools available for installation on his domain. To access this area, click the **Tools** tab from the toolbar.

### **Note**

To access and manage 4PSA Integrator, the domain administrator must have management permission.

In this area, the domain administrator can view a list of available tools. For every tool in the list, the following information is displayed:

- **Type** The tool type. A tool can be either standard or custom. The type is displayed using an icon:
	- 【■ Standard tool
	- ◎ 常 Custom tool
- **Tool** The tool's name.
- **Description** A short description of the tool.
- **Installations** This column displays for how many times a certain tool has been installed.

For each tool, the latest version will be made available for installation.

### **Note**

4PSA is not affiliated with any of the tool developers and does not provide support for these applications. For help, please visit each tool's homepage.

For every tool in the list, two action icons are available:

- Install By clicking the **in** icon, the domain administrator will be able to install the chosen tool.
- Modify By clicking the **i** icon, the domain administrator will be able to view a detailed list of the installations of the chosen tool, reconfigure and uninstall these instances.

**Note**

For tools that have not been installed yet, the Modify link is unavailable and the  $\mathbb{I}^{\mathbb{I}}$  icon is grayed out.

## <span id="page-38-0"></span>**Installing Tools on Server**

To install a new tool, follow these steps:

- **1.** In the Available tools table, click the **in** icon corresponding to the chosen tool. A new page opens containing information required for the installation of the chosen tool. Provide the following details:
	- **Free space required** This is the free disk space required for the tool to be installed on a server.
	- **Installation type**
		- **Non SSL** The tool will be installed in the httpdocs directory.
		- **SSL** The tool will be installed in the httpsdocs directory located in the domain's home directory.

#### r•. **Note**

You must have SSL support enabled for that domain in order to use the SSL feature.

• **Install on website root** – When this option is enabled, the tool is installed in the website root directory (in httpdocs or httpsdocs directory, depending on the **Installation Type** selection).

### **Note**

The installation on website root directory is **dangerous**. A tool installed in the website root cannot be moved. Furthermore, when the tool installation is deleted, all the website contents where the tool was installed will be also erased.**Use this feature with caution!**

• **Install for web user** – This option can be used when web users are available on the selected domain. In this case you can select the web user where you want to install the tool from the select list.

• **Install for subdomain** – This option can be used when subdomains are available on the selected domain. In this case you can install the chosen tool directly in the subdomain's root directory.

#### ro. **Note**

When you uninstall the tool, all data from the installation directory will be erased, including the files that might not be related to the tool. Be aware of this, especially when you install in a subdomain or domain root directory.

• **Installation directory** – The directory where the files will be stored. The directory will be automatically created, however the parent directory must exist. After the installation, the tool will be available at: www.domainname/ installationdirectory/.

### **Note**

The directory name must be specified relative to the domain's web files directory and it must not contain a trailing slash (/).

- **MySQL Server** If the tool requires database support, you must choose the location of this database. Use the drop-down list to select one of these options:
	- localhost:<MySQL Port Number> The database will be created on the local machine. <MySQL\_Port\_Number> is the port number your local MySQL server is listening on.
	- One of the remote database servers managed with Plesk in Server » Database Servers. For more information on this topic, see the Plesk documentation.
- **MySQL Database name** If the tool requires database support, a MySQL database with the specified name will be automatically created, unless the database limit is not exceeded.
- **MySQL Database username** The username used to connect to the tool database.
- **MySQL Database password** The password used to connect to the tool database.
- **Administrator username** The username used for the tool's administrator account.
- **Administrator password** The password used for the tool's administrator account.
- **Administrator email** The tool's administrator email address.
- **Language –** Select the tool's installation language.
- **Access link after installation** The link where the tool can be accessed after installation.
- **2.**After providing the required information click the **Install** button. To return to the previous page without installing the tool, click the **Cancel** button.

## <span id="page-40-0"></span>**Installation Report**

During the installation process of the selected tool, 4PSA Integrator displays the following list of installation settings:

- **Tool installed** The name of the installed tool.
- **Database name** If the tool requires database support, this is the name of the MySQL database created for the tool.
- **Database username** The username used to connect to the tool database.
- **Tool admin username** The username used for the tool's administrator account.
- **Tool admin password** The password used for the tool's administrator account.
- **Tool access URL –** The URL where the tool is accessible online.
- **Installation directory** The directory where the tool's files will be stored.

After the installation is completed, 4PSA Integrator displays useful information about the tool in the Post installation notes area. In this area, you can view the following:

- Details about the tool.
- Advice about tool customization.
- Information about the tool management area (the area where you can login to manage the tool).

If the installation process fails, 4PSA Integrator displays an error message.

## <span id="page-40-1"></span>**Installing Google Sitemaps**

The Google Sitemaps installation is different from other tools, as it requires special installation input. The following information is required:

- **Site URL** The site URL to be mapped into the Google Sitemaps XML file.
- **Sitemaps XML generation source** Specifies the source to be used for generating Google Sitemaps. The following options are available:
	- **Parse for URLs recursively the entire domain directory structure** – The entire domain directory structure is used to render the Google Sitemaps XML file.
	- **Parse for URLs recursively only specific directories in the domain directory structure** – Use only specific directories from the domain directory structure. Specify these directories in the text box that opens up below the check box.

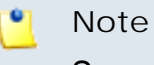

Some parsing options might not be available.

- **Exclude URLs Matching Regular Expressions** Exclude from the Google Sitemaps file the URLs matching the given regular expressions. Input one regular expression per line.
- **Include URLs Matching Regular Expressions** Include in the Google Sitemaps file the URLs matching the given regular expressions. Input one regular expression per line.
- **Exclude URLs Matching Wildcard** Exclude from the Google Sitemaps file the URLs matching the given wildcards. Input one wildcard per line.
- **Include URLs Matching Wildcard** Include in the Google Sitemaps file the URLs matching the given wildcards. Input one wildcard per line.

To install the tool, provide the required information and click the **Install** button. To return to the previous page without installing it, click the **Cancel** button.

## <span id="page-41-0"></span>**Modify Installed Tools**

To view the **Tool Installations** page, in the **Available tools** table, click the **i**con for the chosen tool.

In this area, the domain administrator can perform the following operations:

- View all installations of the chosen tool.
- Reconfigure installations of the chosen tool.
- Uninstall installations of the chosen tool.

For every installation, the following information is available:

• **Installation type**

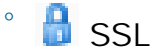

◦

- **To** Non SSL
- **Tool access URL** The URL that can be clicked in order to access the tool's homepage.
- **Tool version**
- **Installed by** The person who performed the installation:
	- **Administrator**
	- **Reseller**
	- **Client**
	- **Domain administrator**
- **Installation date**
- $D(\text{etails}) By clicking the  $\theta$  icon, the domain administrator can view the$ details for the chosen installation.
- R(econfigure) By clicking the **S** icon, the domain administrator can reconfigure the chosen installation.
- U(ninstall) By clicking the **in** icon, the domain administrator can uninstall the chosen instance.

#### $\bullet$ **Note**

When uninstalling a tool, all related data will be permanently lost. Be cautious when uninstalling a tool, especially a tool that has been installed directly in a domain or subdomain root directory.

**All data from the installation directory will be erased!**

## **Installation Details**

To view the **Installation Details** area, in the **Installations** table click the  $\bullet$  icon for the chosen installation. A new page opens, displaying the following settings:

- **Tool installed** The name of the installed tool.
- **Tool description** A short description of the installed tool.
- **MySQL server** The database location.
- **Database name** If the tool requires database support, this is the name of the MySQL database created for the tool.
- **Database username** The username required to connect to the tool database.
- **Tool admin username** The username required for the tool's administrator account
- **Tool admin password** The password required for the tool's administrator account
- **Installation type**  The type can be **Non SSL** or **SSL**.
- **Installation location** The name of the domain where the tool is installed.
- **Installation directory** The directory where the tool files are stored.

### **Reconfigure and Installation**

To view the **Reconfiguration data** area, in the **Installations** table click the  $\hat{\bullet}$  icon for the chosen installation. A new page opens, displaying the following information:

- **Installation type** The type can be **Non SSL** or **SSL**.
- **Current installation directory** The directory where the tool files are stored.

To reconfigure the installation, follow these steps:

- **1.**Provide the following required information:
	- **New installation type**  The new installation type that can be **Non SSL** or **SSL**
	- **Move to web user** This option can be used when web users are available on the target domain. The web user can be selected from the displayed list.
	- **Move to subdomain** When subdomains are available on the target domain, the chosen tool can be reconfigured to be installed directly in the subdomain's root.

#### r en la **Note**

When you reconfigure the tool, all data from the current installation directory is erased, including other files that might not be part of the installed tool.

Use this feature with caution, especially when you install in a subdomain or domain root directory!

- **New installation directory** The directory where the tool files will be relocated.
- **Access link after reconfiguration** The link where the tool can be accessed after reconfiguration.
- **2.**To reconfigure the tool, provide the required information and click the **Reconfigure** button. To return to the previous page without reconfiguring it, click the **Cancel** button.

### **Uninstall a Tool**

By clicking the  $\blacktriangleright$  icon corresponding to the chosen installation, the domain administrator is able to uninstall this tool.

### **Note**

When uninstalling a tool, all related data will be permanently lost. Be cautious when you uninstall a tool, especially a tool that has been installed directly in a domain or subdomain root directory.

**All data from this installation directory will be erased.**

## <span id="page-44-0"></span>**2. Statistics**

In the **4PSA Integrator Usage Statistics** page, the domain administrator can view a list of available tools and a report with general statistics.

To access this page, click the **Statistics** tab available in the toolbar.

## <span id="page-44-1"></span>**Statistics for Available Tools**

In this section, the following information is available:

- **Type** The tool type. A tool can be either standard or custom. The type is displayed using an icon:
	- 【■ Standard tool
	- 常 Custom tool
- **Tool** The tool's name.
- **Installations** This column displays for how many times a certain tool has been installed.

To view installation statistics for a particular tool, click the name link of the chosen tool.

To view the list of domains where the tool is installed, click the number of installations link displayed in the **Installations** column (on the corresponding tool row).

## <span id="page-45-0"></span>**General Statistics**

In this section, the domain administrator can view a small report with general statistics rendered by 4PSA Integrator. The following details are available:

- **Repository size** The tool repository total size.
- **Total tools installed** The total number of standard tool installations available on the server.
- **Most installed tool** The name of the tool that has most installations on the server and the number of installations.
- **Last installation date** The date when a tool installation was last performed on the server.
- **Last installed tool** The name of the tool that was last installed on the server and the name of the domain where it was installed.

## <span id="page-46-0"></span>**Chapter 4 Contact and Support**

For online help and support please visit:

- Support Zone: **<https://help.4psa.com>**
- Knowledge Base: **<http://kb.4psa.com>**
- Documentation: **<http://help.4psa.com/docs/>**

For mailing addresses and phone numbers from our offices: **<http://www.4psa.com/contactus>**

If you have any question, do not hesitate to contact us.